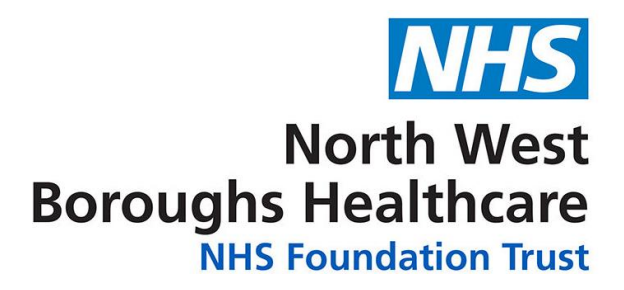

# **Admin Portal User Guide**

**v1.1**

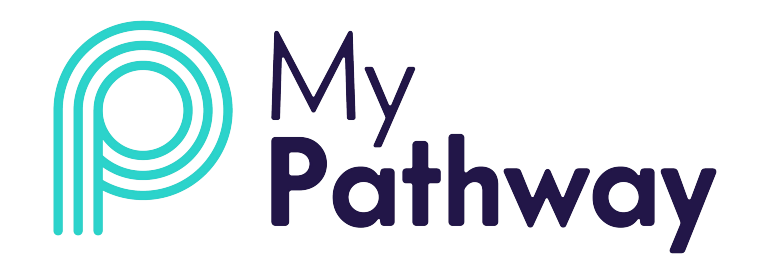

## CONTENTS

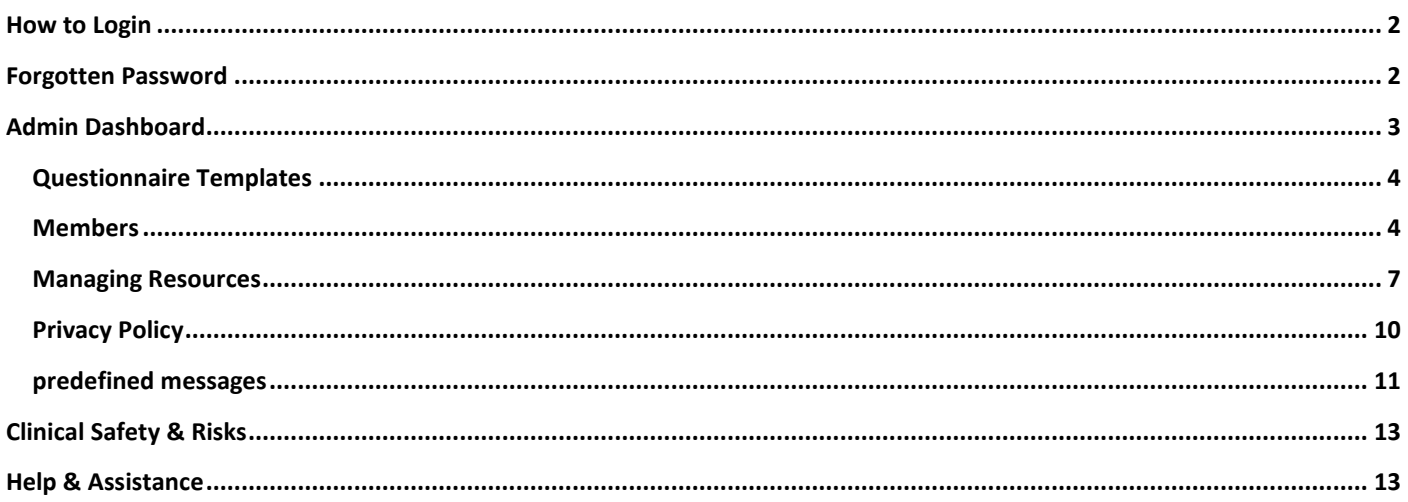

<span id="page-2-0"></span>Your login details to access the MyPathway admin portal will be sent to you by email. Your username will be your NWBH.nhs or NHS.net email address. If you have access to both the clinical and admin portal, your username and password will be the same for both portals.

To log in to the MyPathway portal, go to the following web address:

[https://portal.mypathway.care/admin\\_portal/login](https://portal.mypathway.care/admin_portal/login)

When you login for the first time:

• Input your email address and password and click on login:

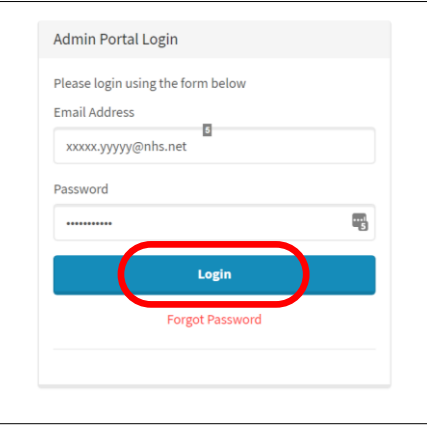

Once you have logged in to the portal, you then needs to select the 'Team' you wish to access.

'Teams' are a feature of the Admin Portal and enable an organisation to have one portal for different services i.e. MSK St Helens; MSK Knowsley.

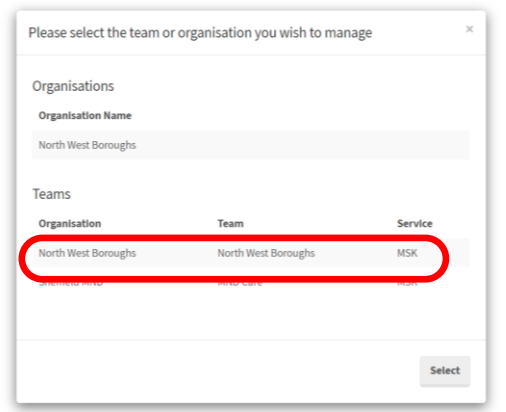

#### <span id="page-2-1"></span>**FORGOTTEN PASSWORD**

Go to the login page: [https://portal.mypathway.care/clinical\\_portal/login](https://portal.mypathway.care/clinical_portal/login)

Click on 'Forgot Password => Input your email address and click on 'Forgot Password.

A message will then pop-up advising an email has been sent so you can reset your password – **please check your junk / spam folders** if it doesn't appear in your inbox.

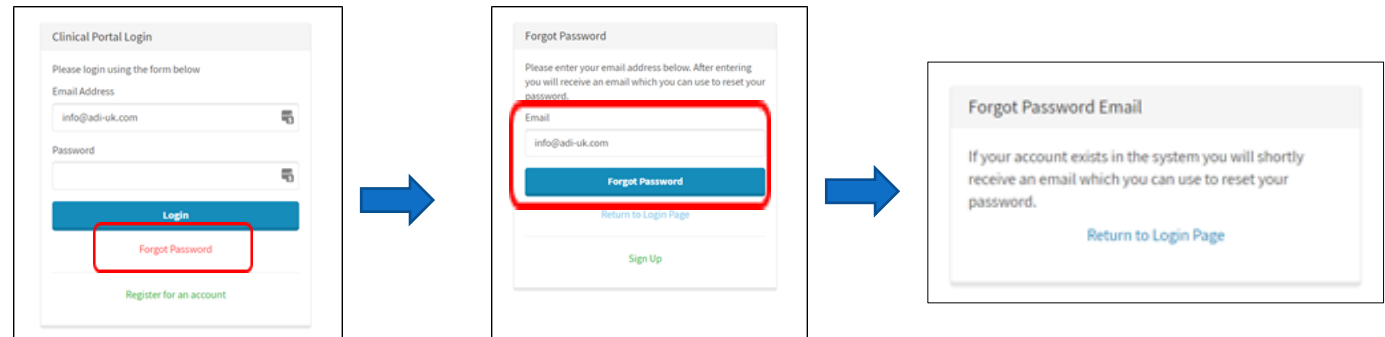

Click on 'Click here to reset your password' the link in the email then input your new password in the 'Password' field and click on 'Reset password'.

Reset your Password

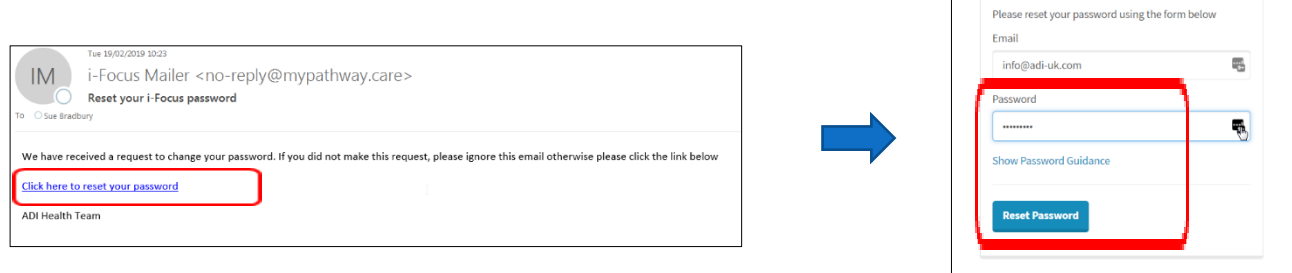

#### <span id="page-3-0"></span>**ADMIN DASHBOARD**

The dashboard details the functions available in the portal down the right-hand side and this guide will cover how to use each of the admin functions.

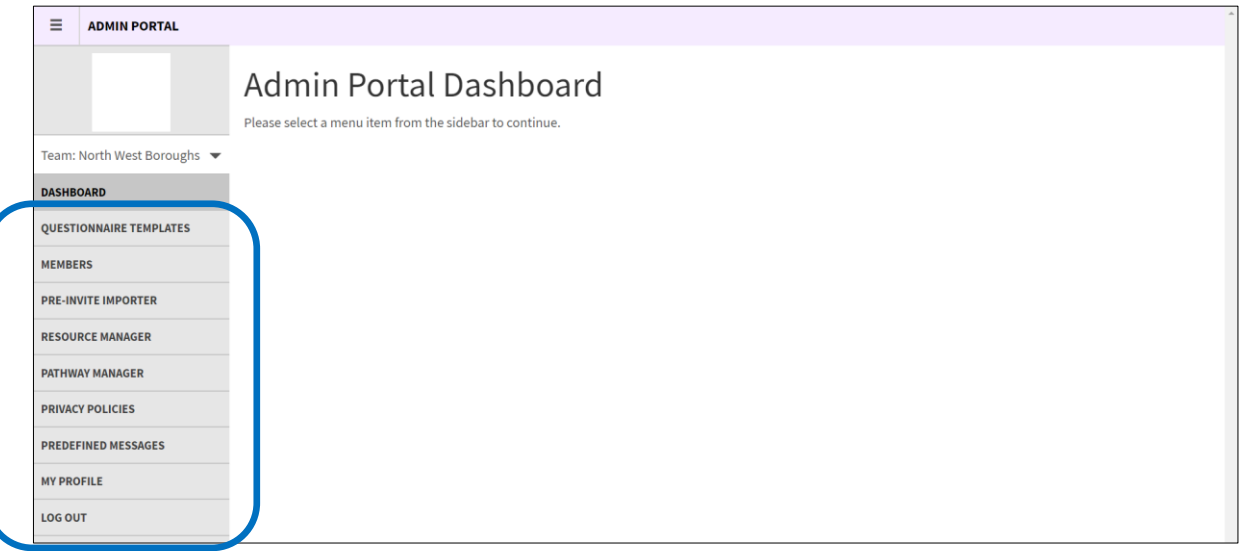

**Please note that the 'PRE-INVITE IMPORTER' and 'PATHWAY MANAGER' functionality is not yet available and thus will not be covered in this guide.**

#### <span id="page-4-0"></span>**QUESTIONNAIRE TEMPLATES**

You can view the current questionnaires available to allocate to patients in the clincal portal by clicking on 'QUESTIONNAIRE TEMPLATES'. The current questionnaires available are:

- MSK-HQ
- STarT Back
- CollaboRATE
- Feedback (*MyPathway app and NWB website feedback*)
- MSK Health and Work

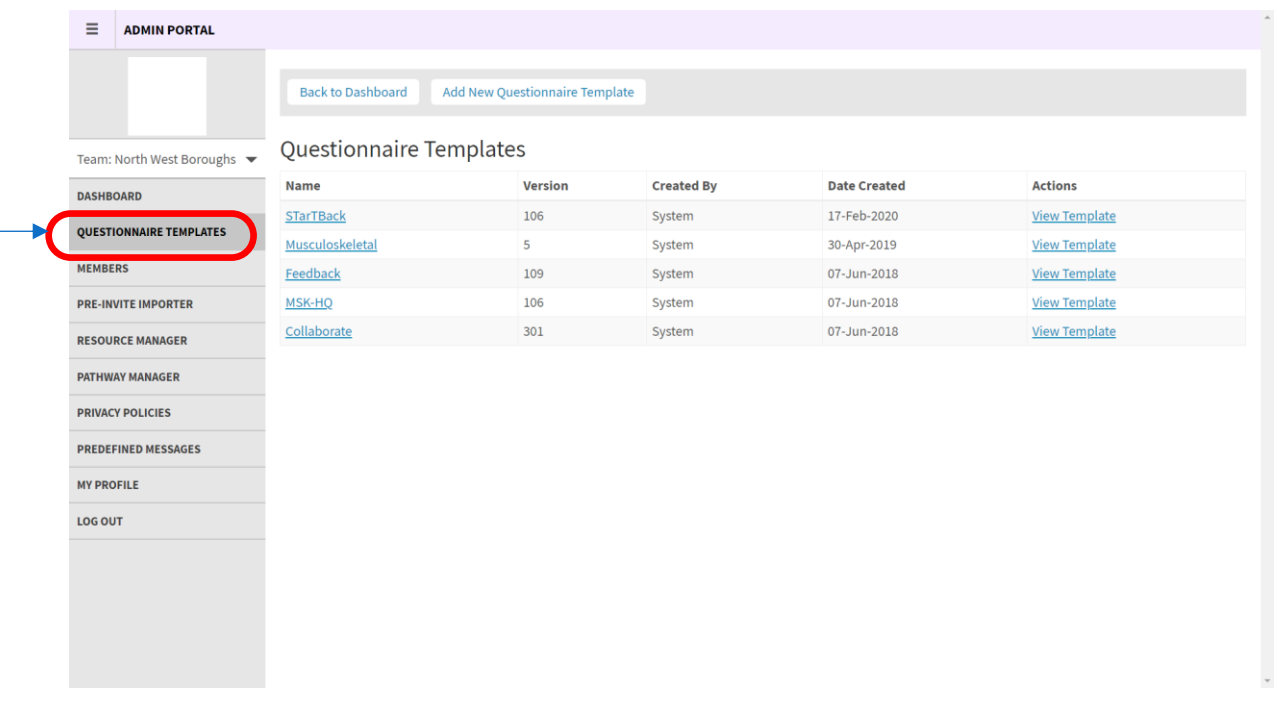

Whilst there is the option to 'Add New Questionnaire Template', this function requires the format of the questionnaire to be written in JSON (a technical format for storing and transporting data) and is used by MyPathway's Technical Development Team. Please do not use this functionality.

#### <span id="page-4-1"></span>**MEMBERS**

The 'MEMBERS' function enables you to:

- See who in your team is already registered with access to MyPathway
- Add new members and assign a role admin and / or clinician

As you can set up new users with access to the MyPathway clinical portal which contains patient data and / or access to the admin portal which contains documents, messages and privacy information that can be sent to patients, you must take care to ensure the user is given the correct permissions. Always use the users 'nwbh' or 'nhs.net' email address and never use personal email address.

Please note these screenshots are from the live North West Boroughs Healthcare Admin portal so names have been hidden for data protection purposes. You will also see that members will include staff from the developers of MyPathway company ADI.

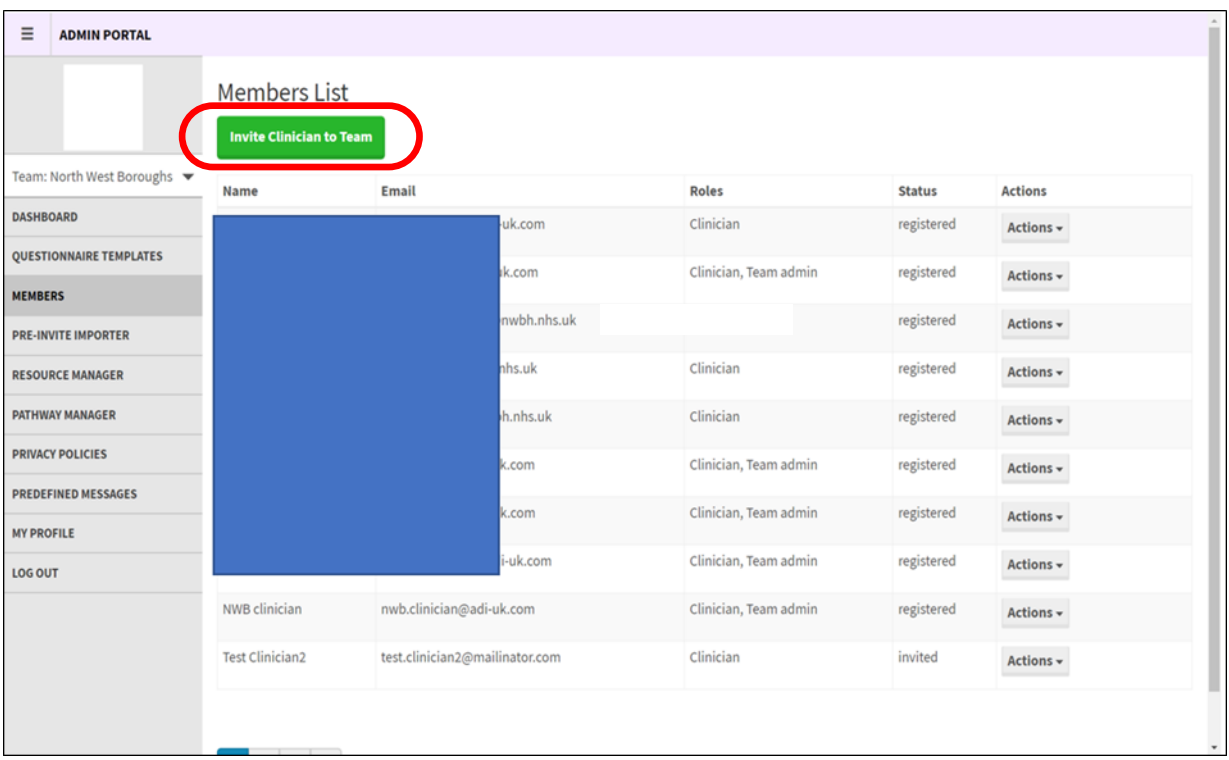

A pop-up window will open. Input the new members:

- Email address
- Given name and family name
- Tick the role/s required in the 'Available Roles' fields this will either be 'Clinician' and or 'Team Admin' as 'General Staff' is not yet available.
- Click on 'Invite'

An email will be sent to the new team member with a link to the login page asking them to register

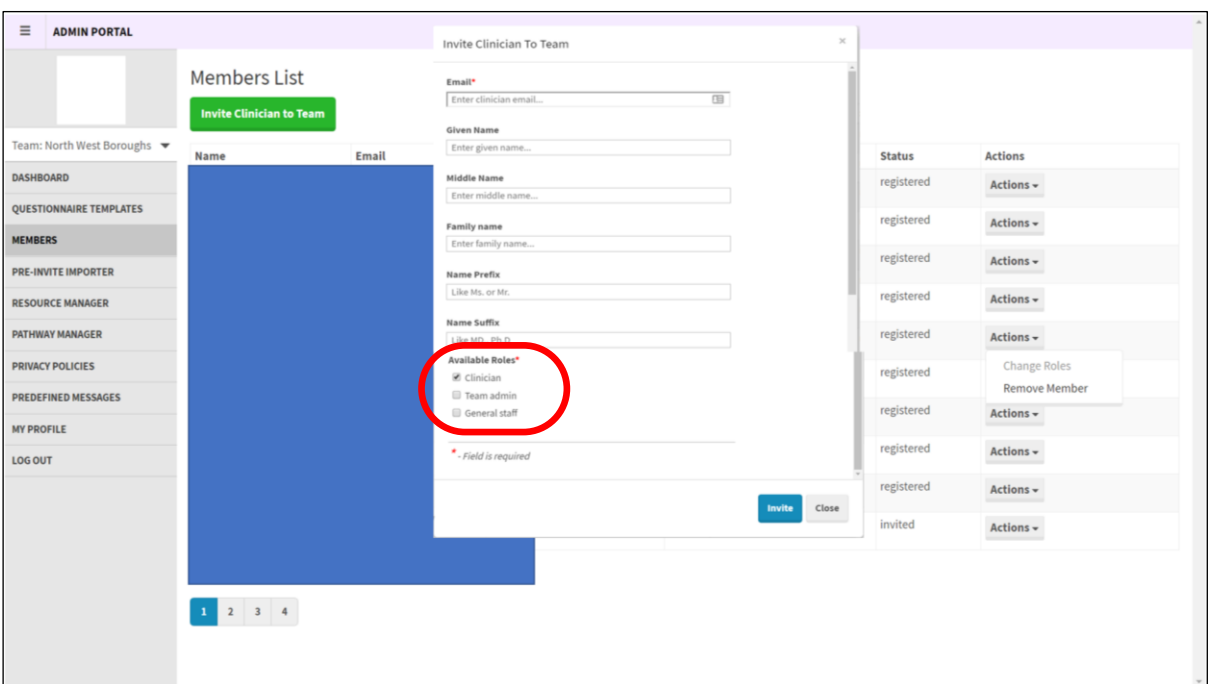

To remove a user, click on 'MEMBERS':

- Locate the user in the Members List (*you may have to scroll through each page*)
- Click on 'Actions'
- Click on 'Remove Member' in the Actions dropdown box

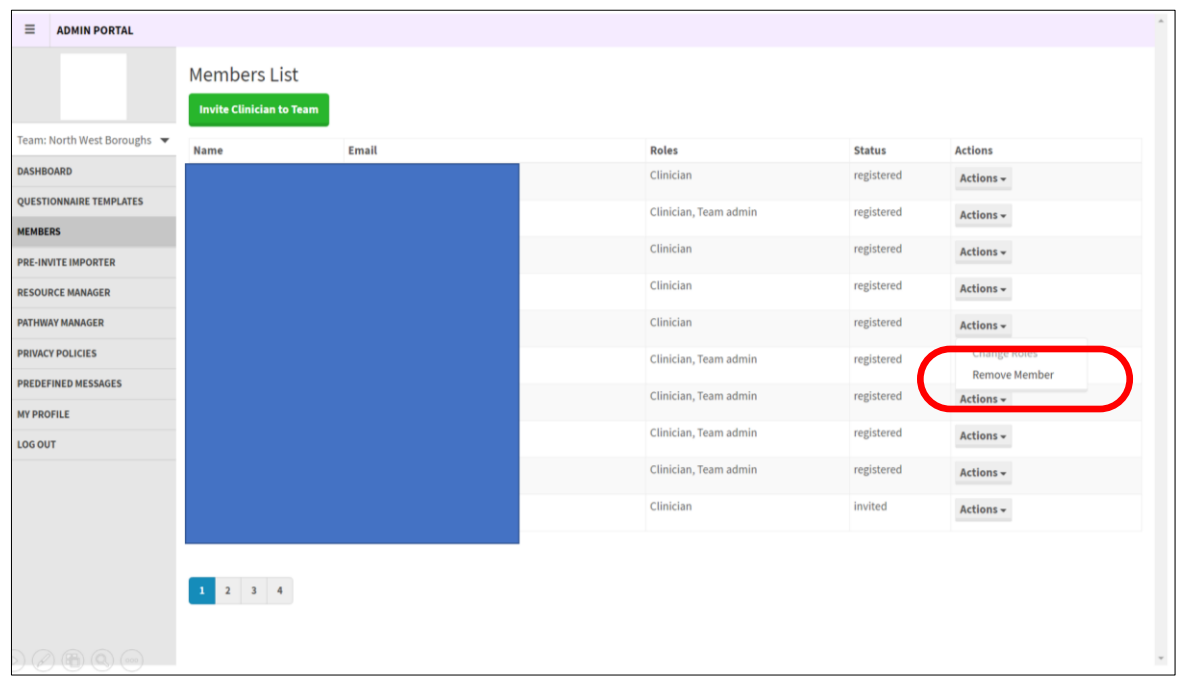

To change a user's role, click on 'MEMBERS':

- Locate the user in the Members List (*you may have to scroll through each page*)
- Click on 'Actions'
- Click on 'Changes Roles' in the Actions dropdown box
- Tick or untick the correct role in the 'Change User Type' pop-up box
- Click on 'Change Type'

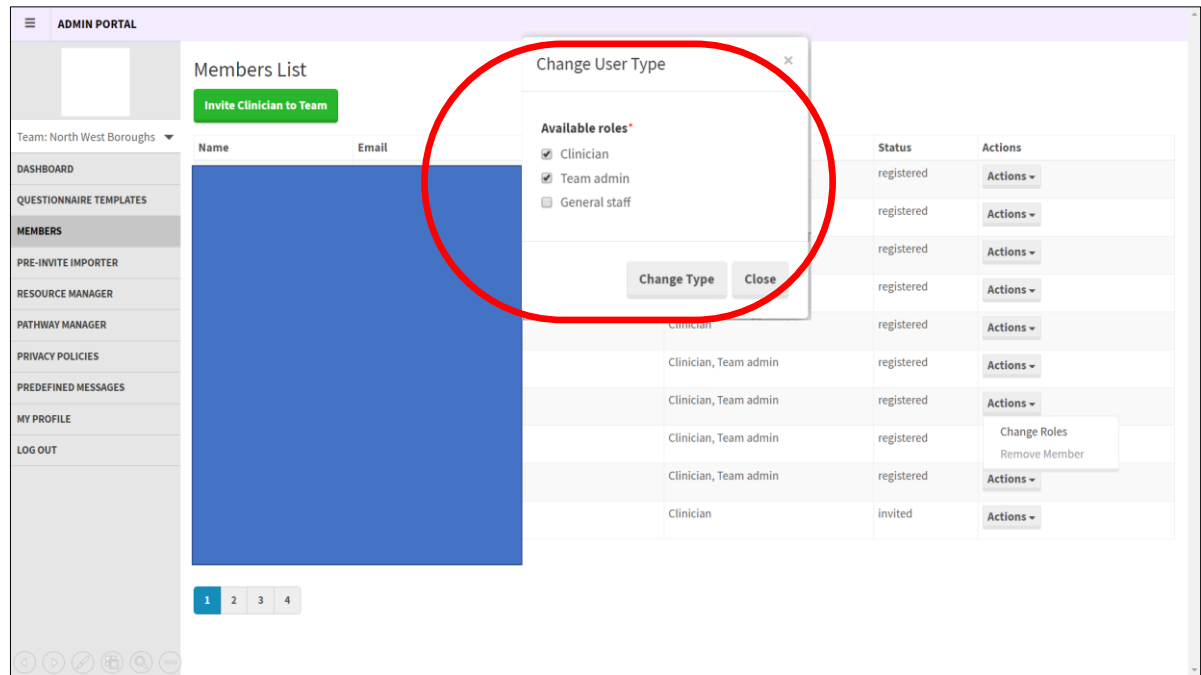

#### <span id="page-7-0"></span>**MANAGING RESOURCES**

MyPathway has a library of resources available for clinicians to send to the patients app. These resources are manager via the 'Resource Manager' functionality in the admin portal.

This functionality enables you to:

- Add new resources
- Create new resource categories
- Edit existing resources

Resources can be audio, URL or video. Only clinicians can upload PDFs to send to patients via the clinical portal.

To add a new resource, click on 'Edit Category' then select the relevant category from the drop-down list.

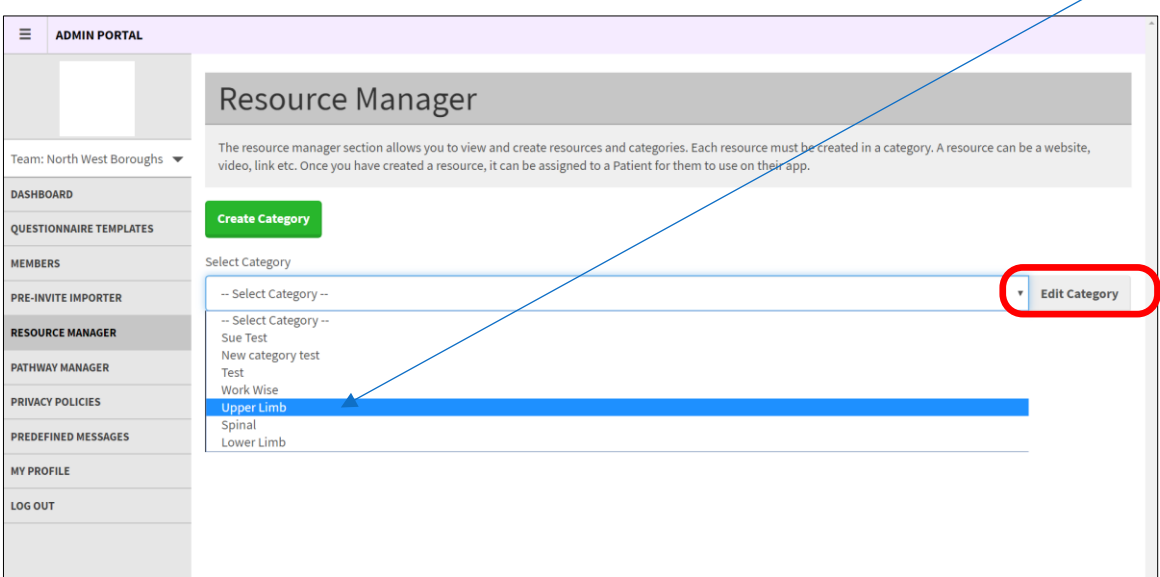

Then click on 'Create Resource':

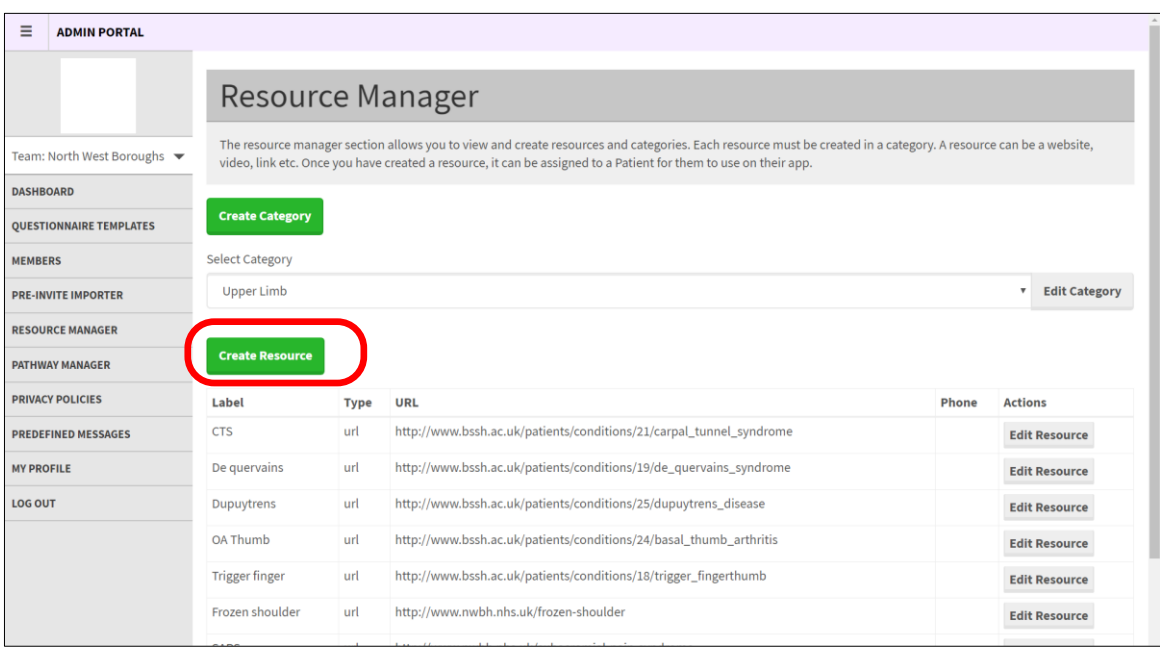

In the pop-up window, input the resource, type, label\*, add a description\* of the resource, add the resource to an existing category and then click on 'Create Resource'.

\***Please note:** the 'Label' and 'Description' fields show in the patient app, so please ensure that these are clear and reflective of the resource content.

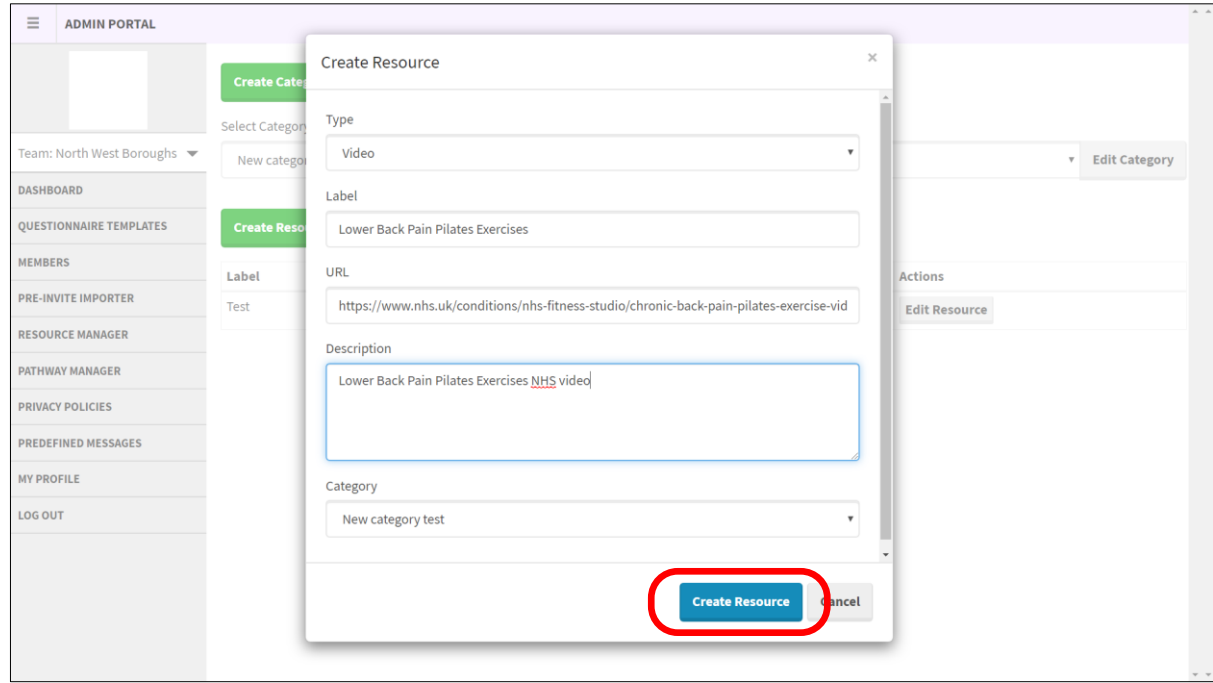

To add a new category of resources, click on 'Create Category'

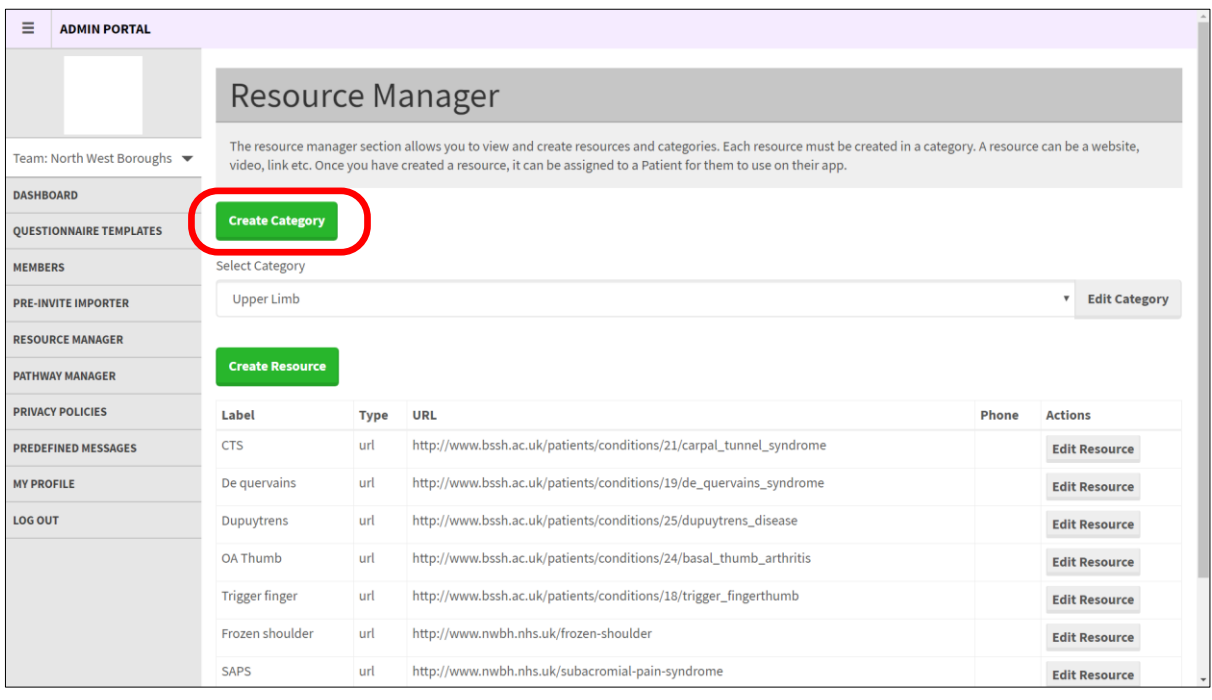

In the 'Create Resource Category' pop-up, input the name of the new category and then click on 'Create Category'

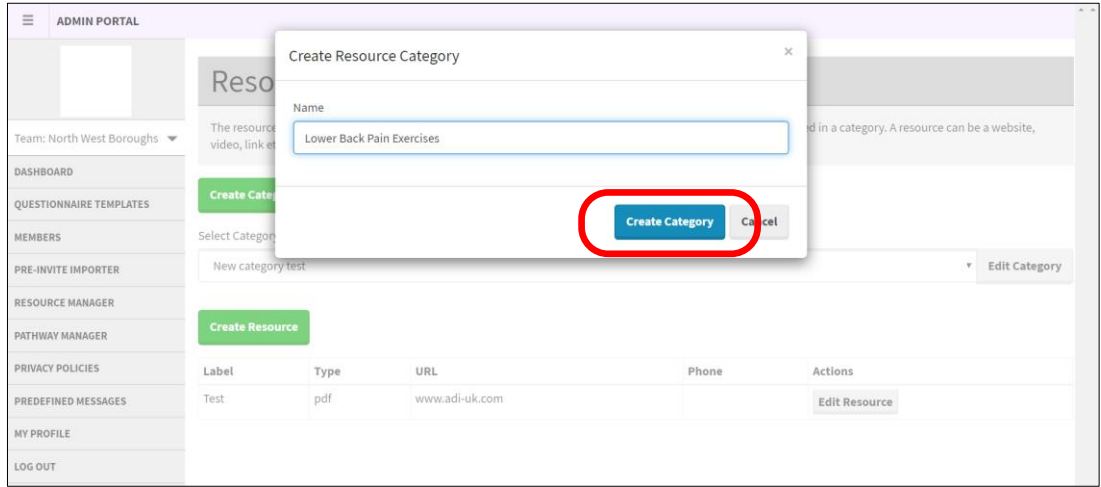

To edit an existing resource, select the resource category, click on 'Edit Resource':

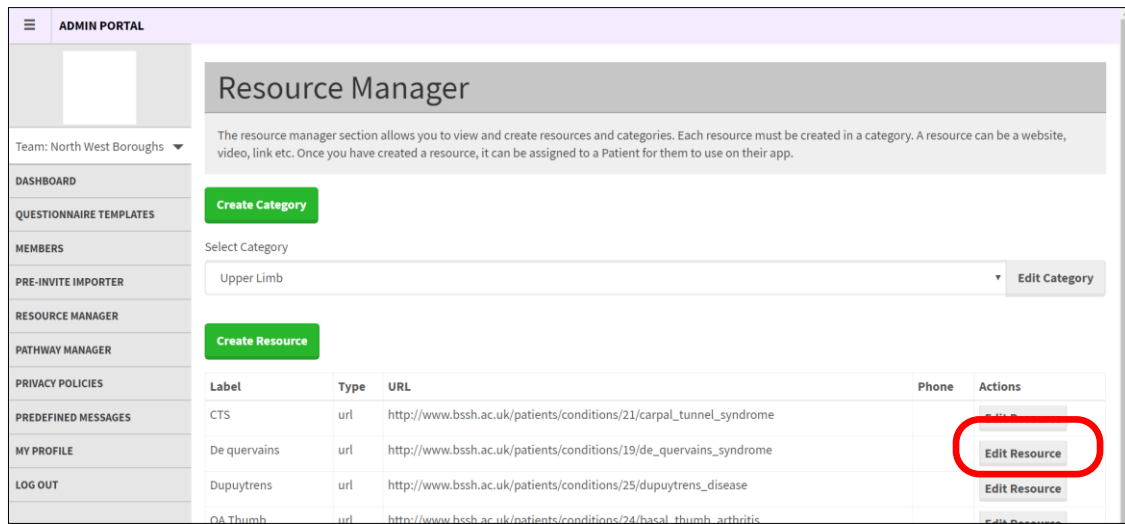

Then edit the details in the relevant field/s of the pop-up window:

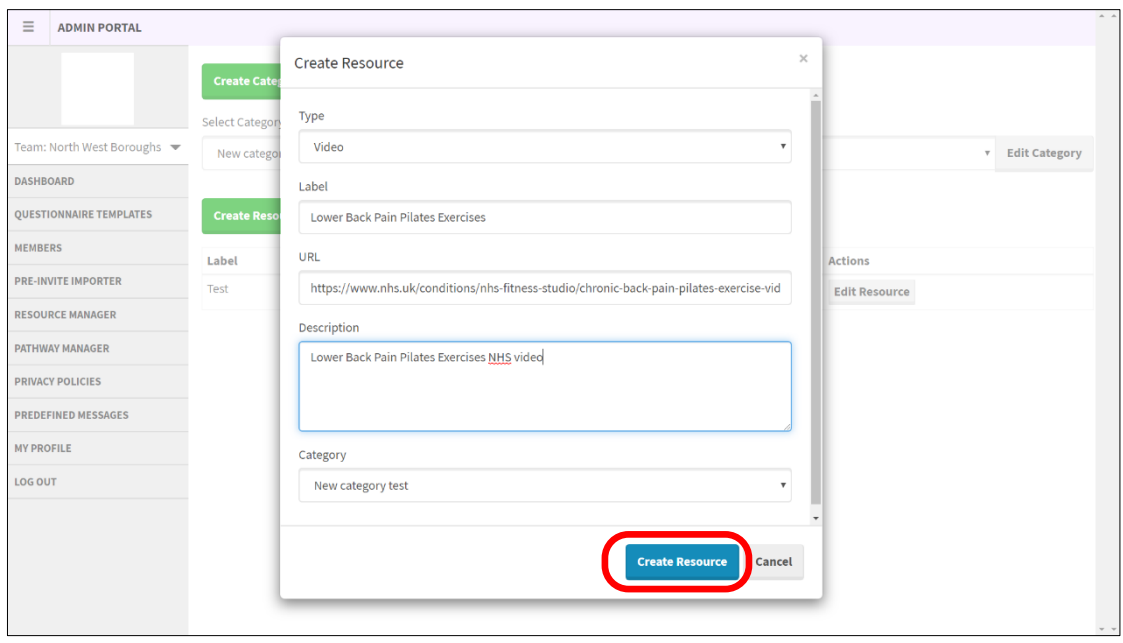

#### <span id="page-10-0"></span>**PRIVACY POLICY**

The 'PRIVACY POLICY' functionality enables changes to be made to the existing North West Boroughs Healthcare Privacy Policy (now known as a 'Privacy Notice') which is in the MyPathway patient app.

You must not create a new Privacy Policy or amend an existing Privacy Policy unless the policy has been approved by the Trust's Information Governance and Data Protection team.

The latest version of the Privacy Policy will be automatically shown when you click on the 'PRIVACY POLICY' icon. You can see past versions of the Privacy Policy by clicking on the 'Show all versions' tick box.

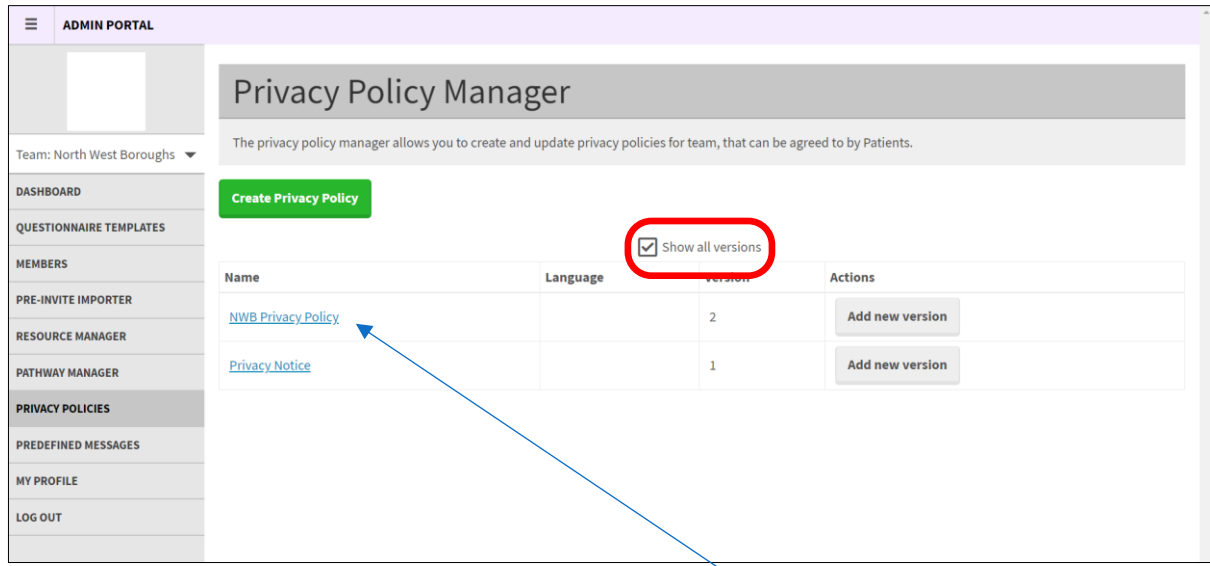

To edit an existing version of the Privacy Policy, click on the link to the latest version which is shown by the version number in the 'Version' column; amend the content that needs to be changed; then click on 'Add Privacy Policy'.

Please note, you will need to use the scroll bar on the right-hand side of the screen to scroll down to see all the Privacy Policy content.

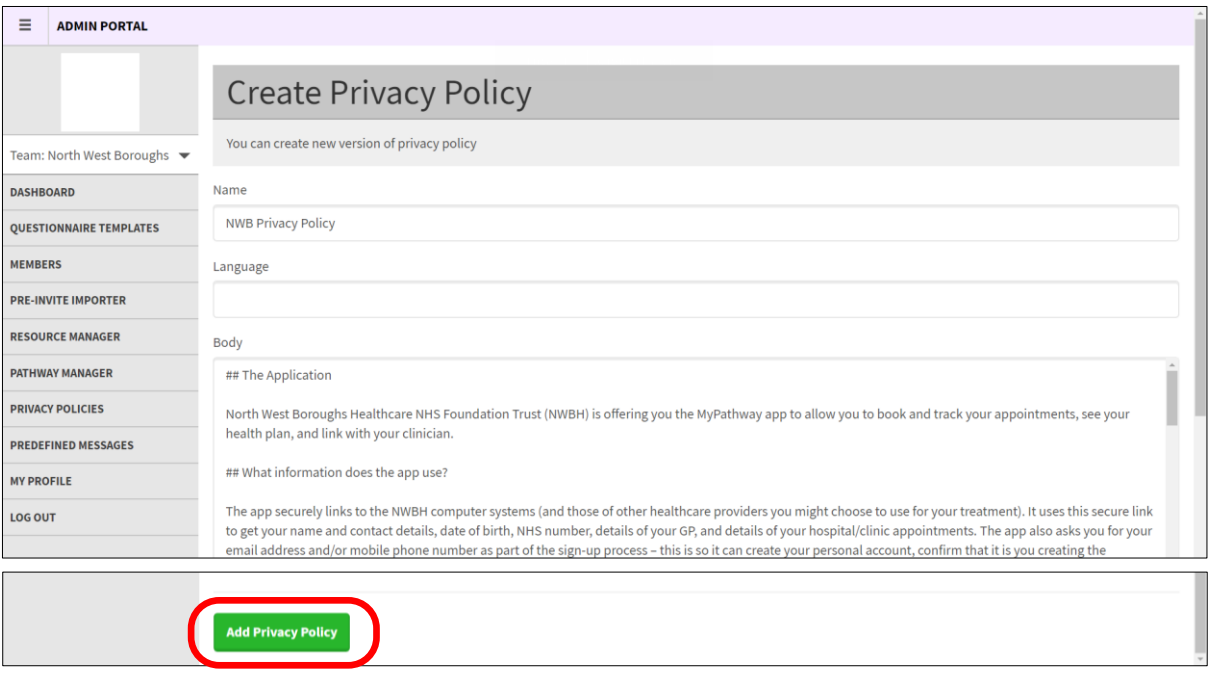

#### <span id="page-11-0"></span>**PREDEFINED MESSAGES**

The predefined messages functionality enables clinicians to send standard messages to a patient's MyPathway timeline via the 'Messages' function in the clinical portal i.e. option to opt-in for further physiotherapy.

The 'PREDEFINED MESSAGES' functionality in the admin portal enables you to edit existing messages and add new messages.

### **Please do not create new messages, or edit or delete any existing predefined messages, without your line managers approval.**

To edit an existing message, click on edit:

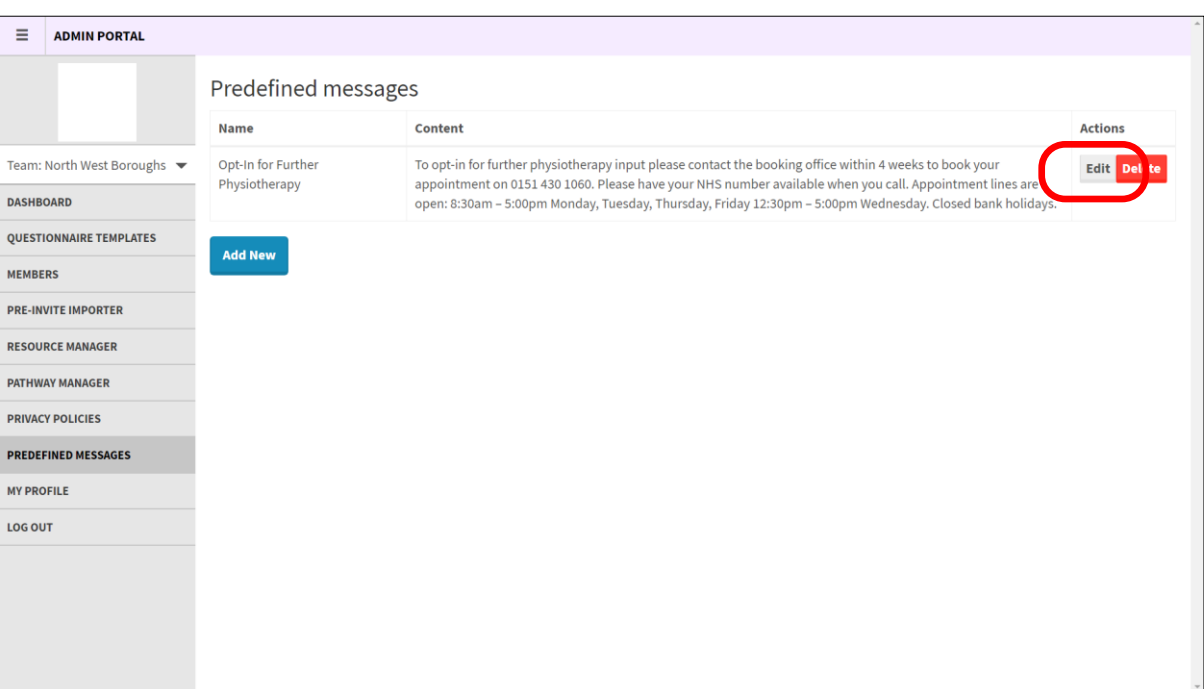

Make the required changes to the title / content of the message, then click on submit:

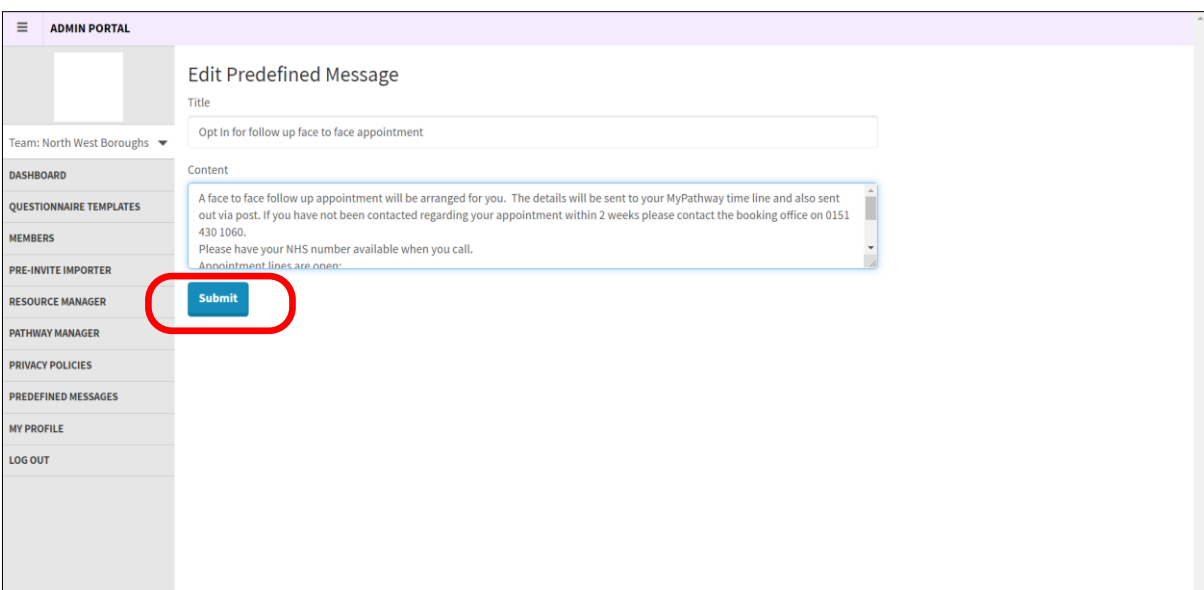

To add a new predefined message, click on 'Add new':

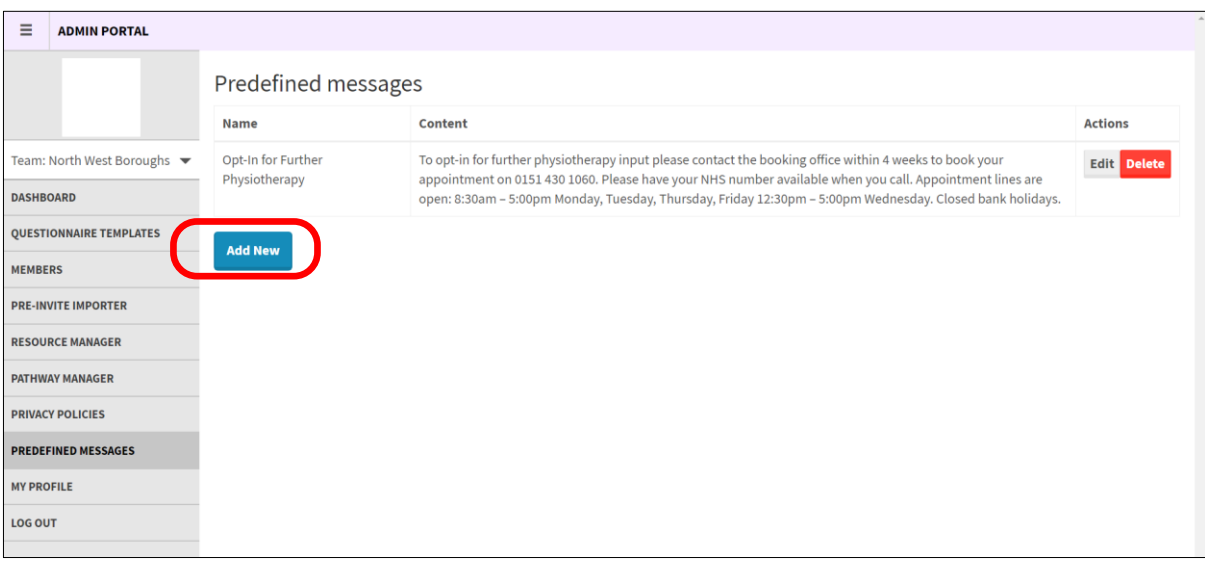

Input the title and content of the new message then click on 'Submit':

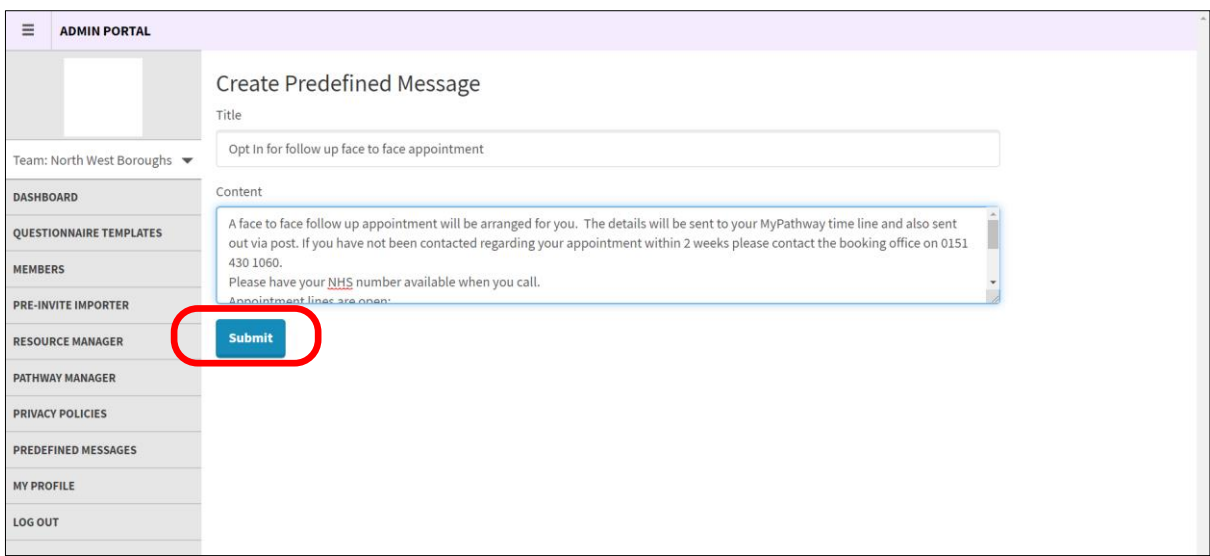

Your new message will them show in the existing predefined messages list:

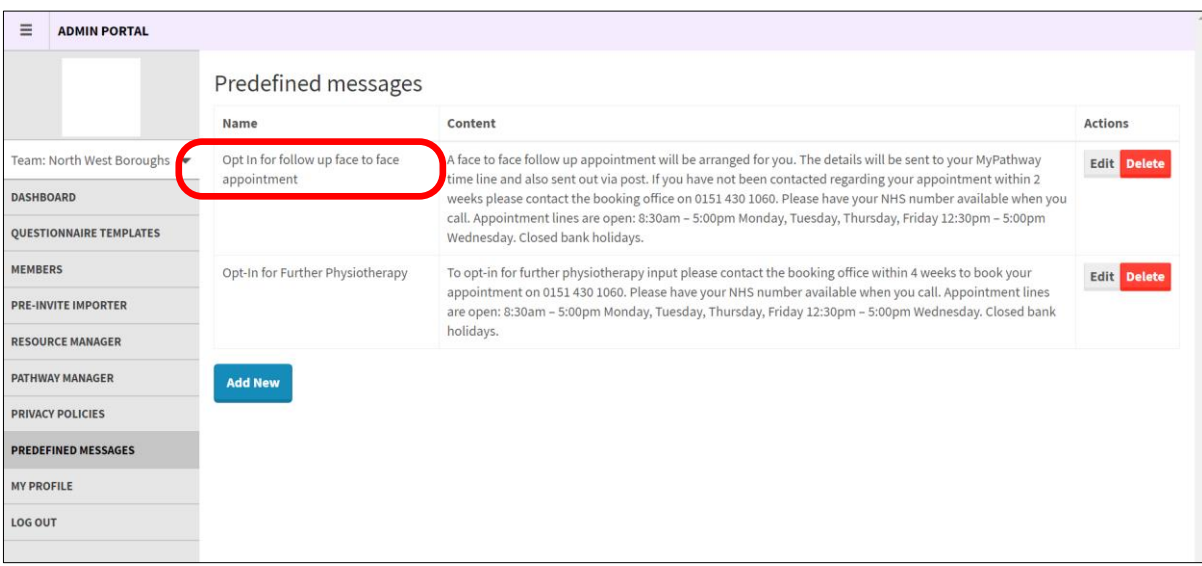

<span id="page-13-0"></span>**Functionality in the MyPathway admin portal links directly to the MyPathway clinical portal which is used by clinicians to send Patient Reported Outcome Measure questionnaires, resources and predefined messages directly to the patient. As a user, you are also able to set up users with access to both the clinical and admin portals. The admin portal must therefore be used with due diligence. Below are some do's and don'ts that must be considered when using the MyPathway admin portal.**

When adding a new user, or changing an existing user's access, you **must** take care to ensure that the correct access permissions are given and the user has the correct role(s). You **must** also take care not to remove an existing user's permissions, particularly where they have a clinician role as this may prevent them from being able to access clinical information about the service's patients.

**Always** use the users Trust 'nwbh.nhs' email address or their 'nhs.net' email address; **never** use personal email when setting up a new user. Monthly management reports which detail which user has accessed the clinical portal and when they accessed it are automatically generated and sent to the services management team for review.

Any new users **must** be set up with the required access roles in a timely manner and any users leaving the Trust must be removed by their official leaving date or before this date at the management's request.

You **must not** create a new Privacy Policy or amend an existing Privacy Policy unless the policy content has been approved by the Trust's Information Governance and Data Protection team.

Please **do not** create new messages, or edit or delete any existing predefined messages, without your line managers approval.

**Do not** amend the content of existing questionnaires or upload a new questionnaire. Any changes or additions to the service's questionnaires will be managed by the MyPathway Technical Development Team.

If your team has a "bot" (robot team member) assigned to process real-time or daily data ingests, in the admin portal, in the list of current team members, there will be a "bot" user. This will be clearly identified as such and will have an appropriate email address in the adi-uk.com domain. Please **do not** remove this bot account from the team or change its privileges; doing so will cause the automated data ingest to stop working.

#### <span id="page-13-1"></span>**HELP & ASSISTANCE**

If you have any queries regarding content in the MyPathway portal, please speak with your Line Manager in the first instance.

If you experience any technical problems with the MyPathway portal, please contact ADI on **0330 321 1223.**